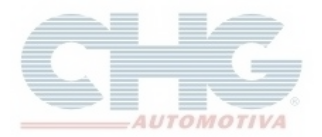

## **Como baixar o Catálogo CHG**

Acessar a página da CHG

[www.chg.com.br](http://www.chg.com.br/)

## No topo da página clicar no link Downloads

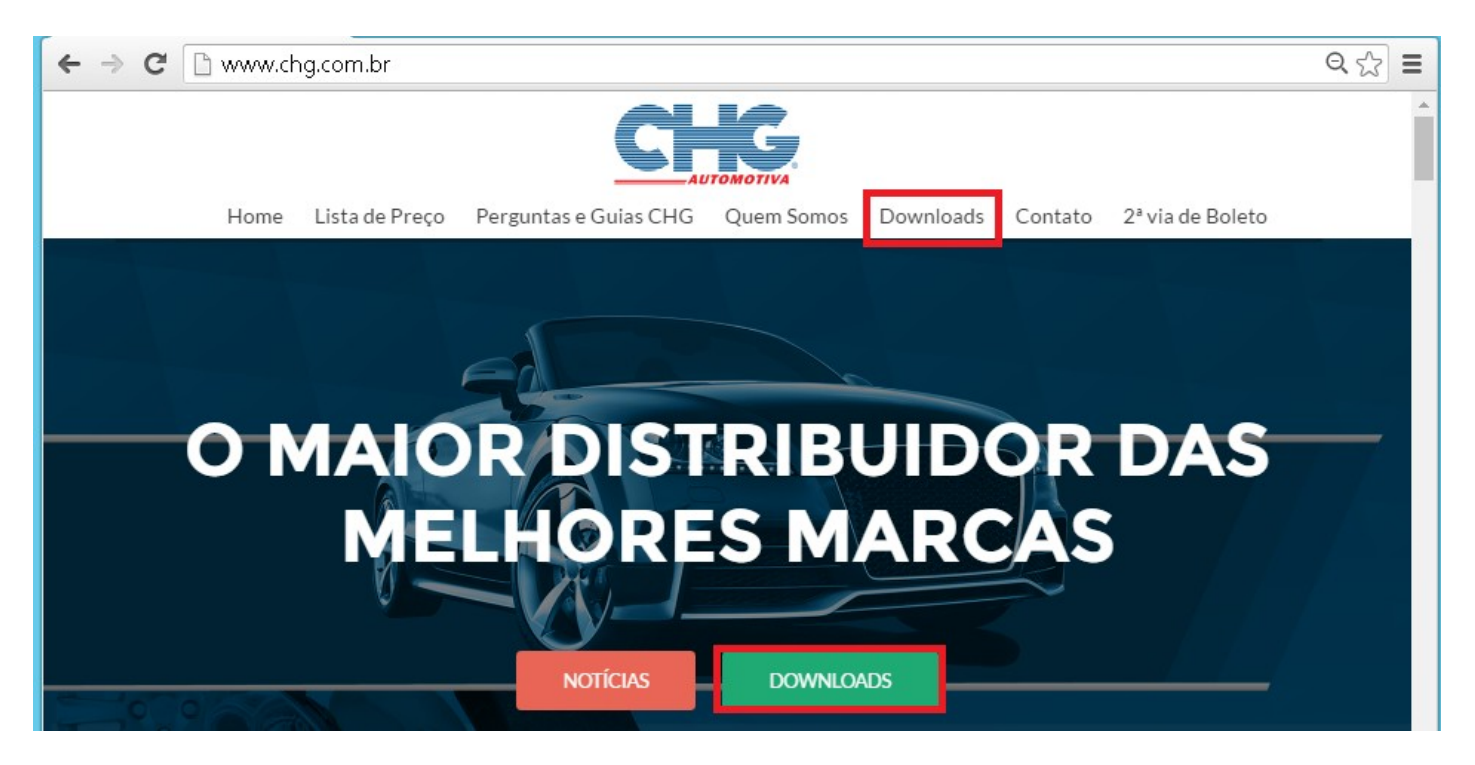

Na aba **Catálogo Eletrônico**, clique no botão **Download** da opção Catálogo CHG Versão 2.7.

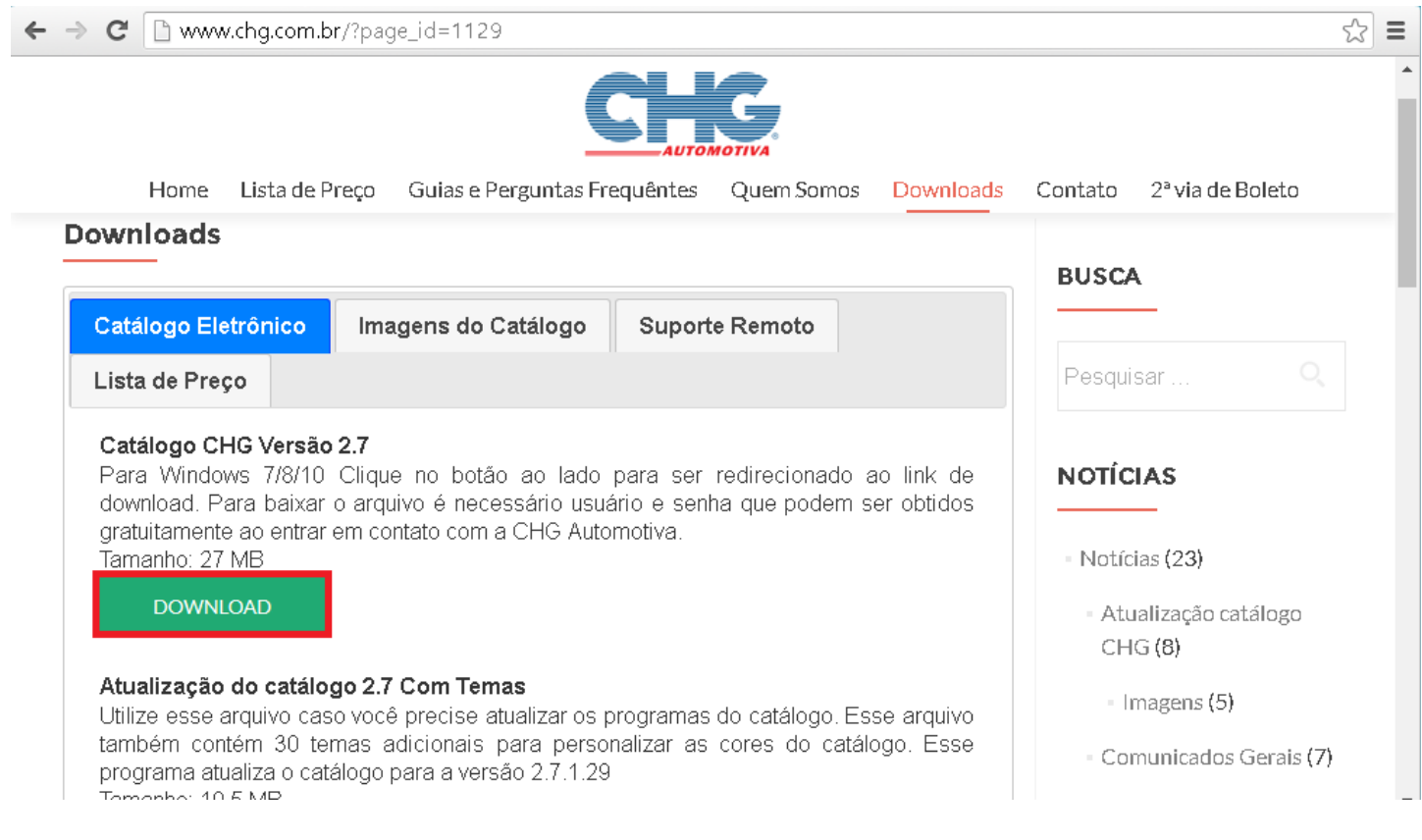

CHG AUTOMOTIVA LTDA Ultima Atualização Em 26/07/16 1

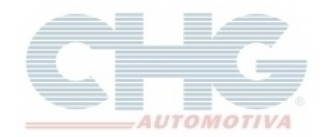

## **Como baixar o Catálogo CHG**

Ao clicar no botão **Download**, será aberta uma nova janela pedindo para informar **Nome de usuário** e **Senha**.

Esses dados são fornecidos pelo **Departamento de Informática da CHG** e são liberados para mediante autorização dos **Supervisores de Vendas**.

Depois de informar **Nome de usuário** e **Senha** clicar em **Fazer Login** para iniciar o Download.

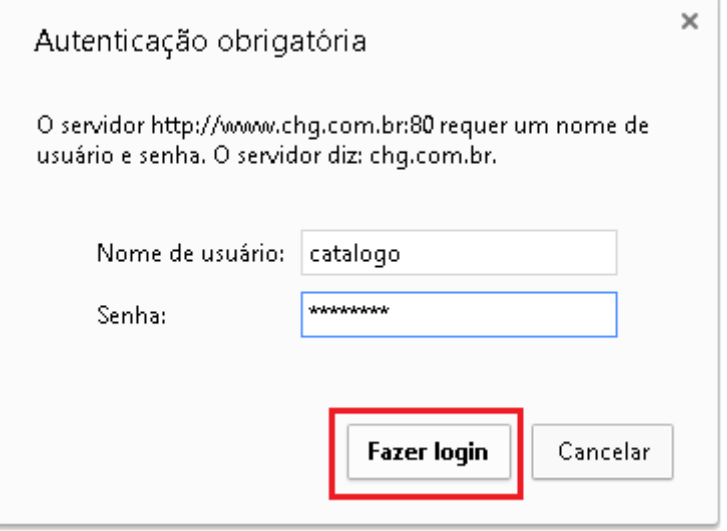

Caso o Download não comece automaticamente, há um link para iniciá-lo logo acima do procedimento para instalação.

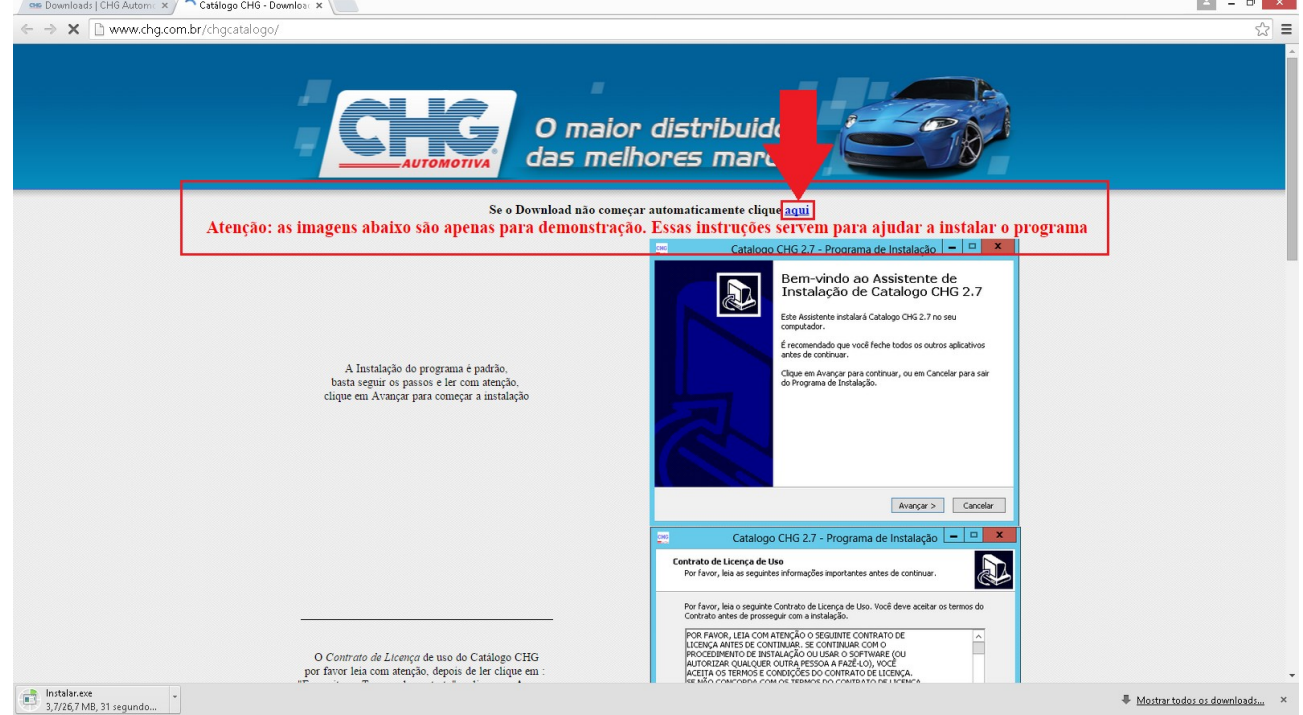

Após o download basta seguir as instruções na página para realizar a instalação do programa, ou acesse o [Guia Para Instalação do Catálogo CHG.](http://www.chg.com.br/faqs/instalacatalogo.pdf)